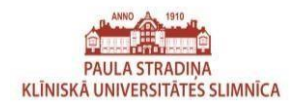

 $Lapa$  | 1

## **SATURS**

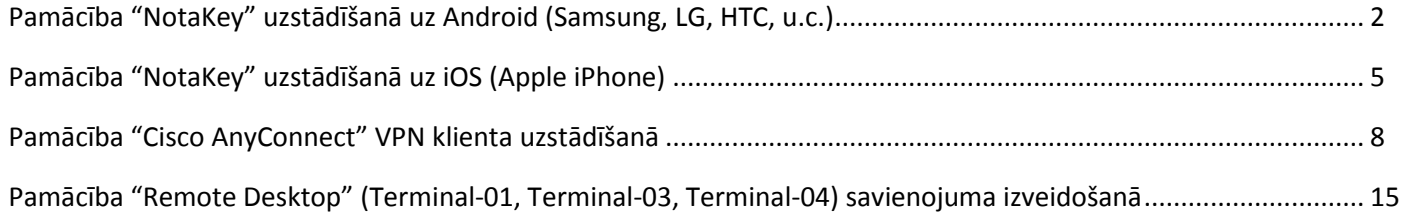

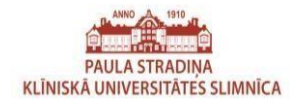

## Pamācība "NotaKey" uzstādīšanā uz Android (Samsung, LG, HTC, u.c.)

## **Pirms uzstādīt "NotaKey" aplikāciju, telefonam ir nepieciešams ieslēgt ekrāna atbloķēšanu izmantojot PIN kodu (vai jebkuru citu drošo ekrāna atbloķēšanu)!**

1. Savā viedtālrunī, kas ir aprīkots ar "ANDROID" operētājsistēmu, atveriet "Google Play" aplikāciju (apvilkts ar sarkanu)

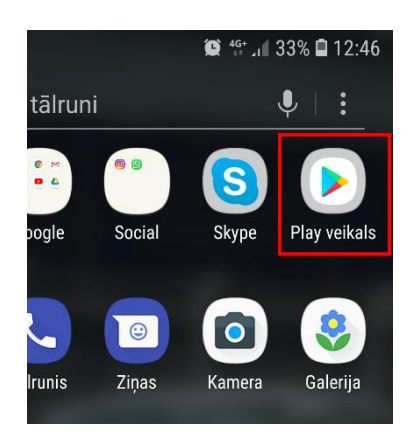

3. Izvēlamies aplikāciju "Notakey Authenticator" (apvilkts ar sarkanu).

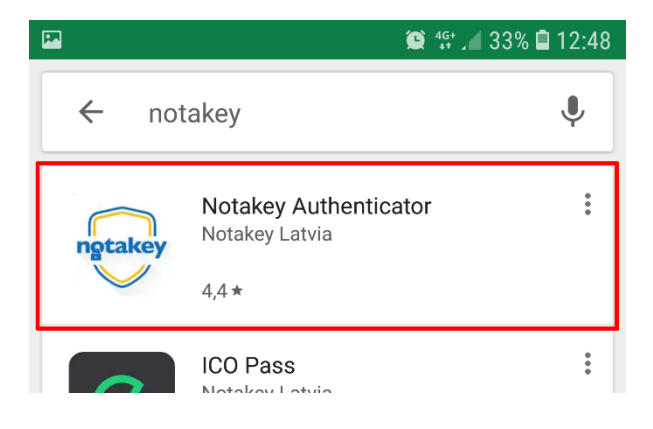

2. Kad aplikācija ir atvērusies, meklēšanas laukā (apvilkts ar sarkanu) ievadam "notakey" bez pēdiņām.

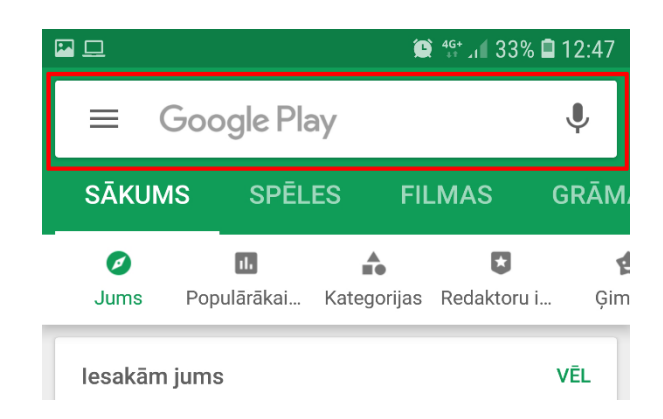

4. Tālāk spiežam instalēt/install un piekrītu/accept.

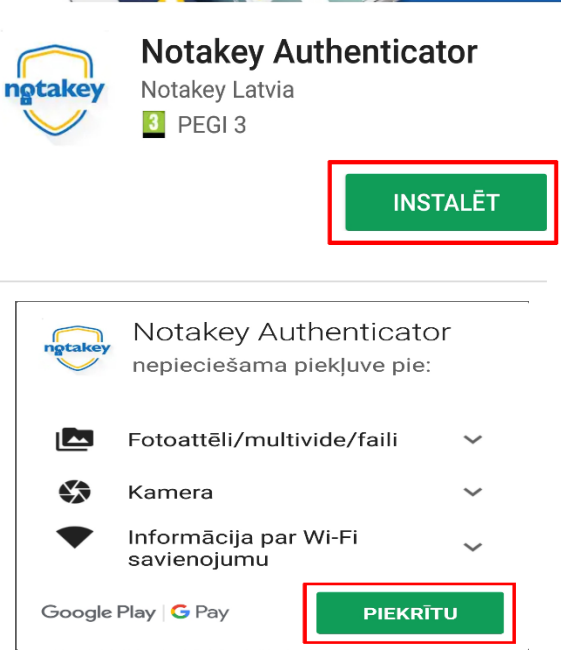

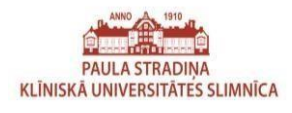

5. Kad "Notakey" aplikācija ir uzstādīta, atveram to.

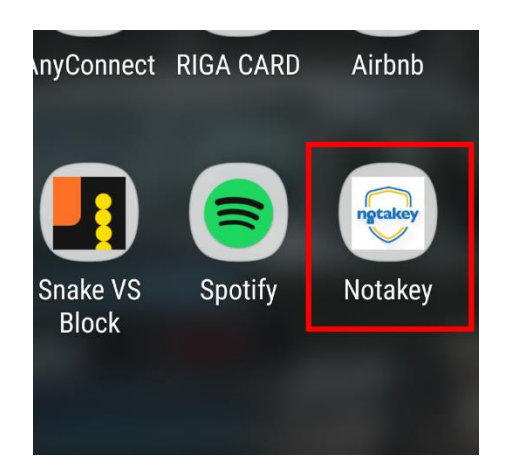

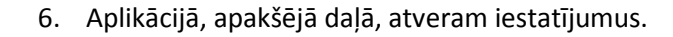

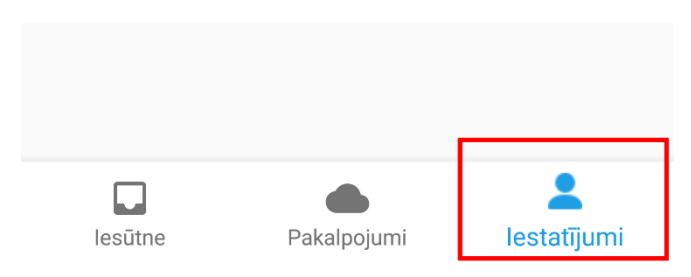

7. Izvēlamies "Pakalpojumu adreses".

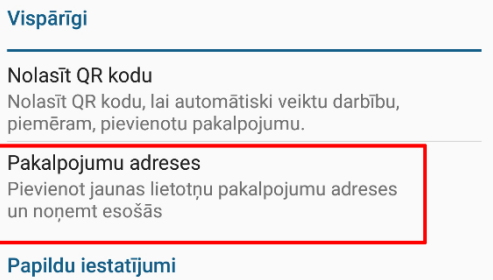

9. Ievadam adresi "stradini.lv" bez pēdiņām un spiežam "Pievienot".

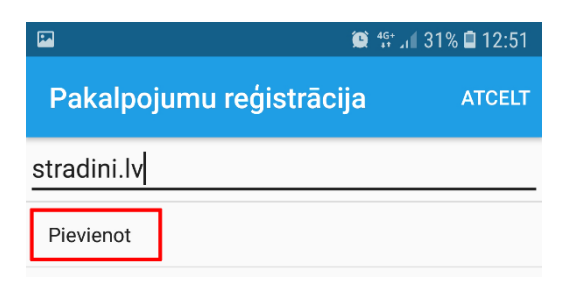

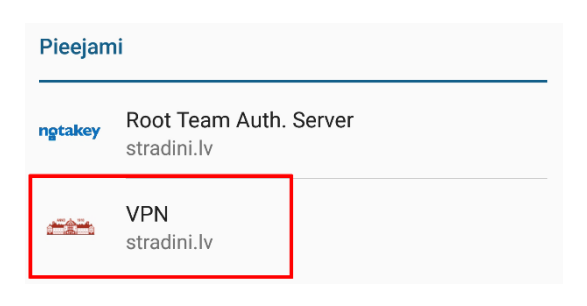

8. Spiežam pogu "Pievienot".

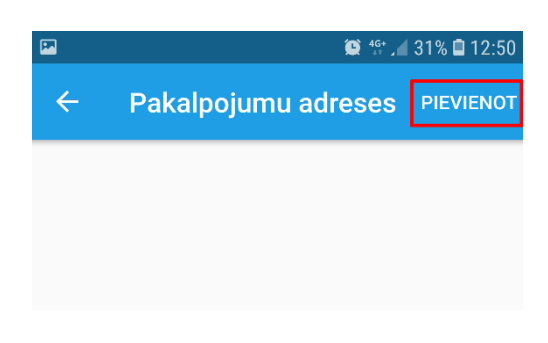

10. Saņemam šādu paziņojumu, pēc kā spiežam "Labi"

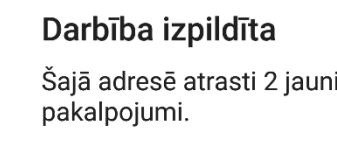

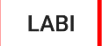

11. Izvēlamies sarakstā "VPN stradini.lv" 12. Ievadam lietotājvārdu (*Username*), paroli (*Password*), pēc kā spiežam pogu "Authenticate".

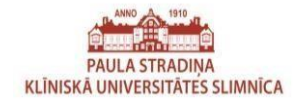

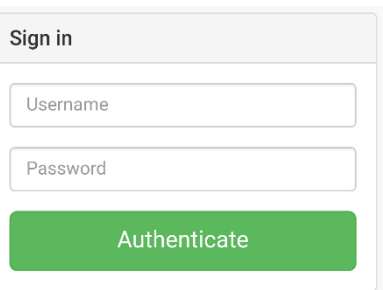

13. Kad sekmīgi esam ievadījuši lietotājvārdu un paroli, un autentificējušies, mēs saņemam šādu paziņojumu, kur spiežam "LABI".

### Darbība izpildīta

Pakalpojums ir sekmīgi iespējots.

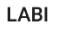

14. Ja pakalpojums ir veiksmīgi pievienots, tad tam vajadzētu parādīties izvēlnē "Pakalpojumi" zem sadaļas "Aktīvi". Ja tā arī ir, tad esam sekmīgi uzstādījuši un nokonfigurējuši "NotaKey" uz sava telefona, lai varētu izmantot VPN savienojumu.

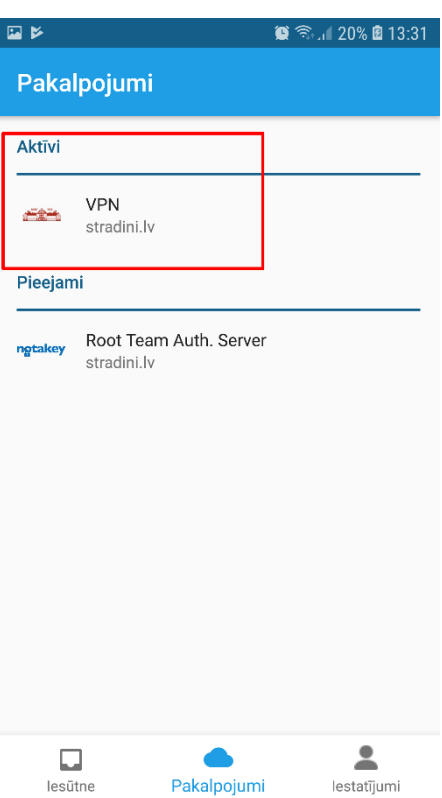

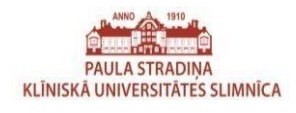

# Pamācība "NotaKey" uzstādīšanā uz iOS (Apple iPhone)

1. Savā Apple viedtālrunī, atveriet "App Store" aplikāciju.

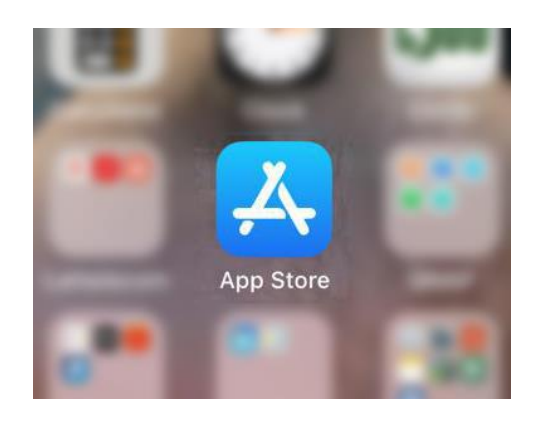

3. Izvēlamies uzstādīt aplikāciju "Notakey Authenticator" nospiežot uz pogas "GET".

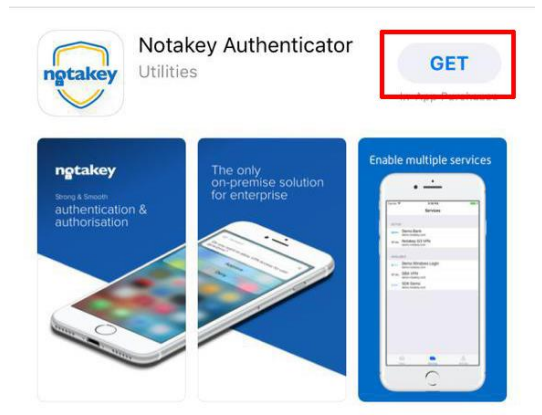

5. Aplikācijā, apakšējā daļā, atveram iestatījumus.

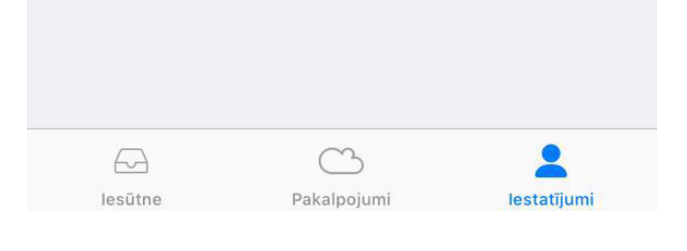

2. Kad aplikācija ir atvērusies, meklēšanas laukā (apvilkts ar sarkanu) ievadam "notakey" bez pēdiņām.

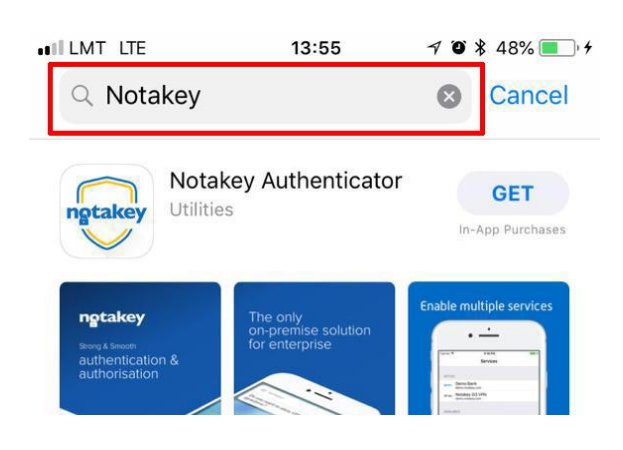

4. Kad "Notakey" aplikācija ir uzstādīta, atveram to.

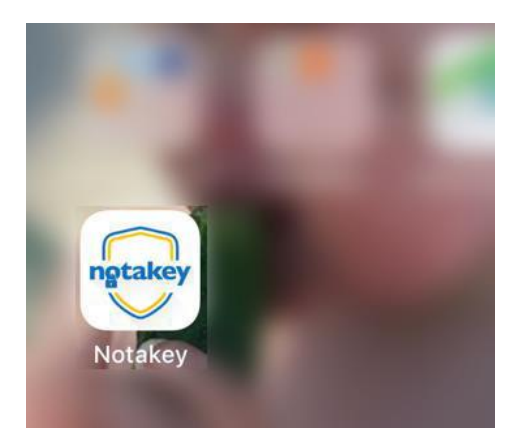

6. Izvēlamies "Pakalpojumu adreses".

#### lestatījumi

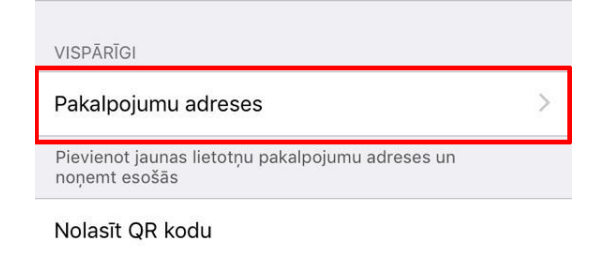

 $Lapa$  | 5

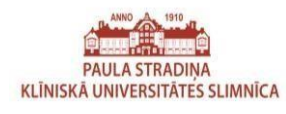

 $Lapa$  | 6

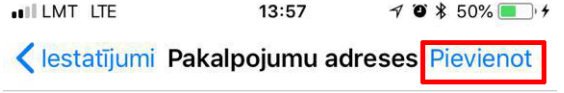

7. Spiežam pogu "Pievienot". 8. Ievadam adresi "stradini.lv" bez pēdiņām un spiežam "Pievienot".

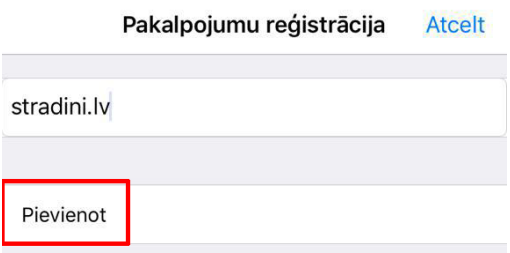

10. Izvēlamies "Pakalpojumi" (angļu val. "Services")

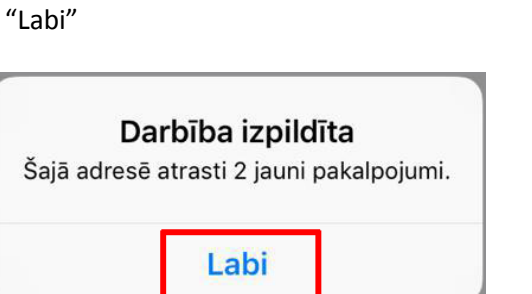

9. Saņemam šādu paziņojumu, pēc kā spiežam

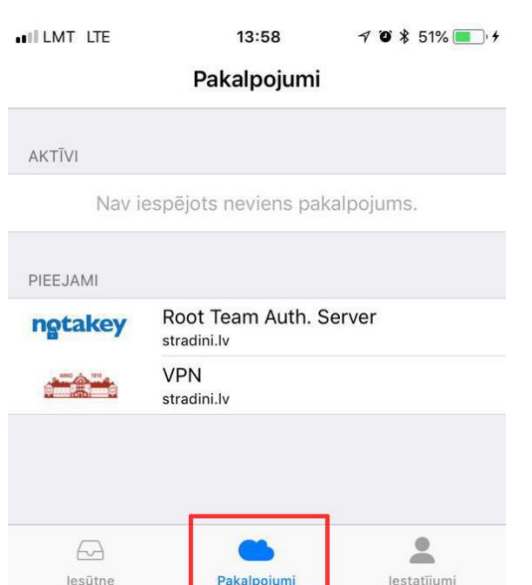

11. Izvēlamies sarakstā "VPN stradini.lv" 12. Ievadam lietotājvārdu\* (*Username*), paroli

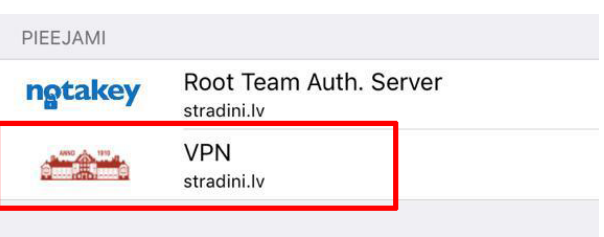

(*Password*), pēc kā spiežam pogu "Authenticate".

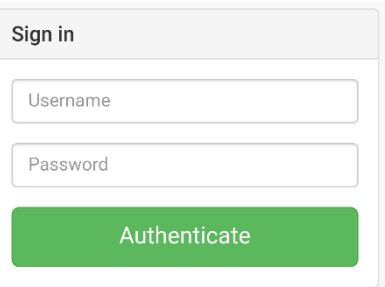

 \*Lietotājvārds (vards.uzvards) un parole ir tādi pat, kā jūsu PSKUS e-pastam.

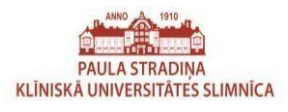

13. Kad sekmīgi esam ievadījuši lietotājvārdu un paroli, un autentificējušies, mēs saņemam šādu paziņojumu, kur spiežam "LABI".

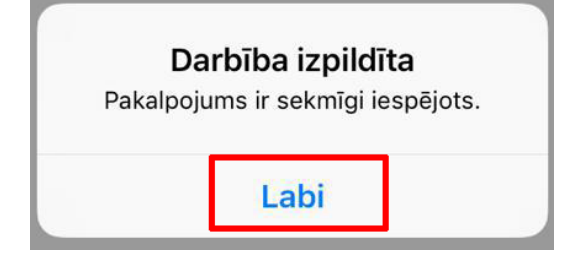

14. Ja pakalpojums ir veiksmīgi pievienots, tad tam vajadzētu parādīties izvēlnē "Pakalpojumi" zem sadaļas "Aktīvi". Ja tā arī ir, tad esam sekmīgi uzstādījuši un nokonfigurējuši "NotaKey" uz sava telefona, lai varētu izmantot VPN savienojumu.<br> $\begin{array}{cc} \sqrt{8} & \rightarrow & \sqrt{8} & \sqrt{10} \\ \sqrt{10} & \sqrt{10} & \sqrt{10} & \sqrt{10} \\ \end{array}$ 

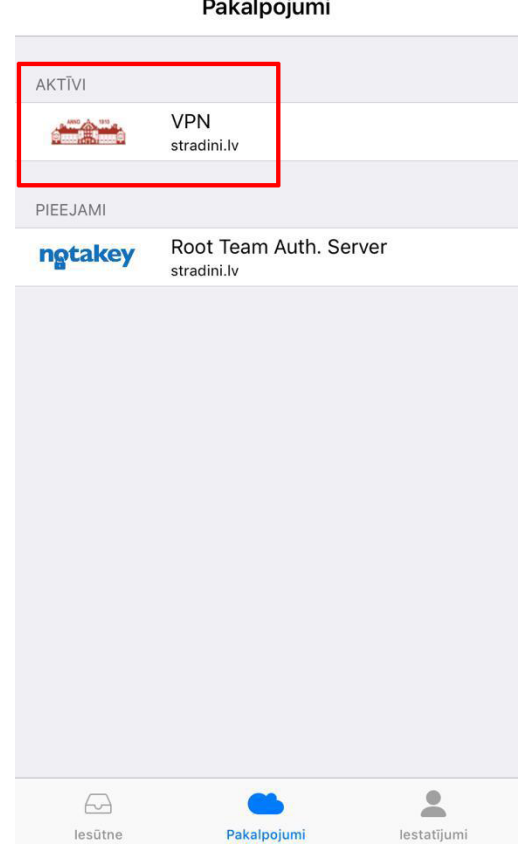

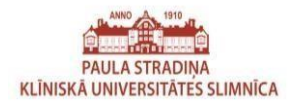

## Pamācība "Cisco AnyConnect" VPN klienta uzstādīšanā

1. Lai uz datora uzstādītu VPN klientu ir jāatver interneta pārlūkprogramma (Piemēram Chrome, Mozilla, Opera, Internet Explorer) un jāievada tīmekļa adrese <https://vpn.stradini.lv/nk>

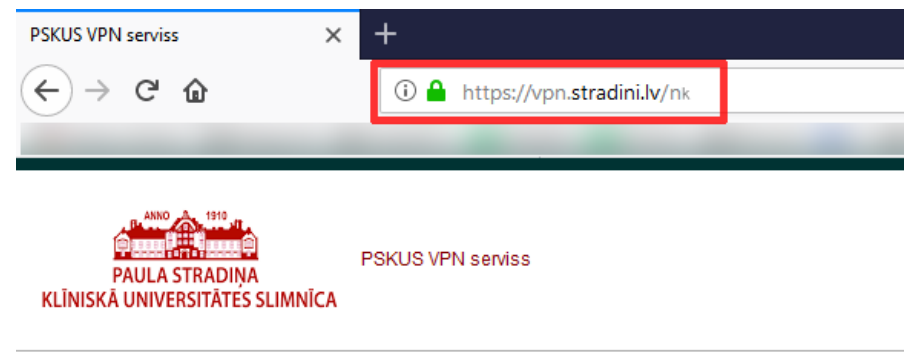

2. Kad vietne ir atvērusies, ievadam savus VPN piekļuves datus – lietotājvārdu (USERNAME), paroli (PASSWORD) un spiežam "login".

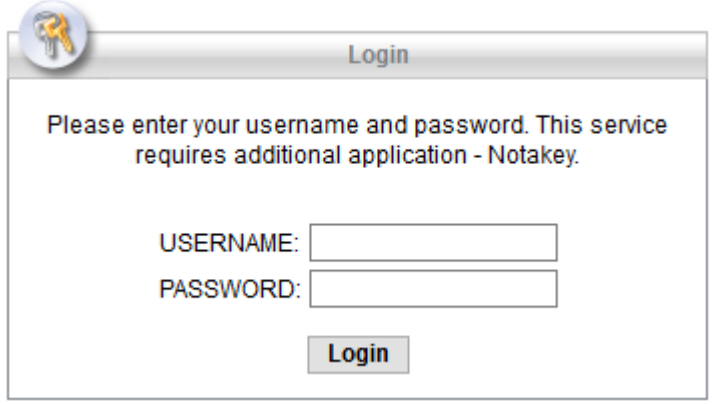

**\*Lietotājvārds (vards.uzvards) un parole tādi pat, kā jūsu PSKUS e-pastam. \*Lietotājvārds jāraksta ar mazajiem burtiem!**

**\*Pirms nospiest pogu "Login" ir jāpaņem savs viedtālrunis, kurā pirmstam ir uzstādīta lietotne "NotaKey", šajā lietotnē būs jāspiež "Apstiprināt" pēc tam, kad uz datora nospiedīsiet pogu "Login"!**

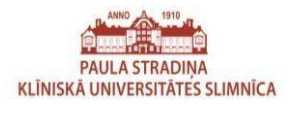

3. Ja esam sekmīgi pieslēgušies VPN tīmekļa vietnei, saņemam paziņojumu "Ar NK", kur spiežam pogu "Continue".

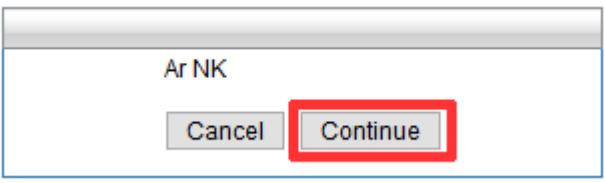

4. Lejupielādējam VPN klienta instalācijas failu uzklikšķinot uz saites AnyConnect VPN.

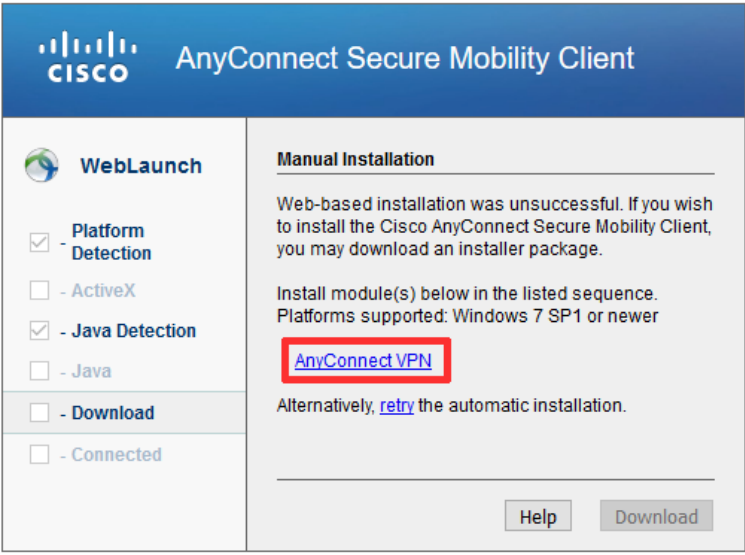

5. Atkarībā no tā kādu pārlūkprogrammu lietojat, šis pamācības solis var atšķirties. Spiežam pogu "Save file". Citās pārlūkprogrammās var būt rakstīts savādāk, kā piemēram vienkārši "Save" vai "Open".

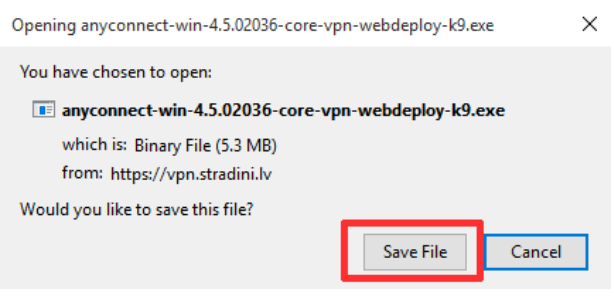

\*Attēls no pārlūkprogrammas "Mozilla Firefox".

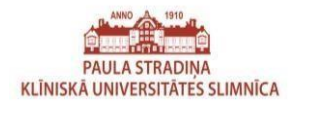

6. Ja esam izvēlējušies failu saglabāt, nevis atvērt uzreiz, tad pēc lejupielādes (ar lēnāku interneta savienojumu tā lejupielādes process var aizņemt vairāk laika) atveram ielādēto failu.

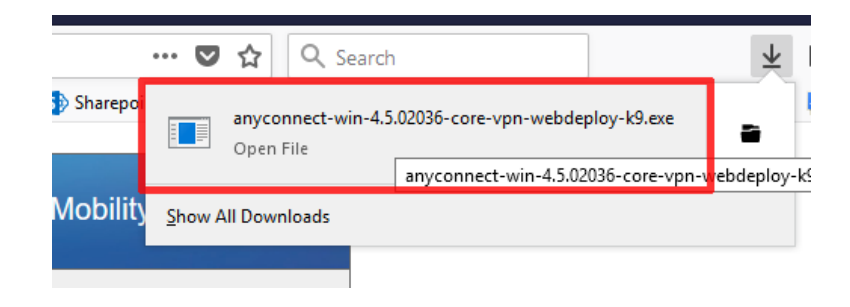

\*Attēls no pārlūkprogrammas "Mozilla Firefox".

7. Var gadīties, ka "Windows" brīdina par to, ka mēģinām atvērt nedrošu failu, ja saņemam šādu paziņojumu, spiežam pogu "Run".

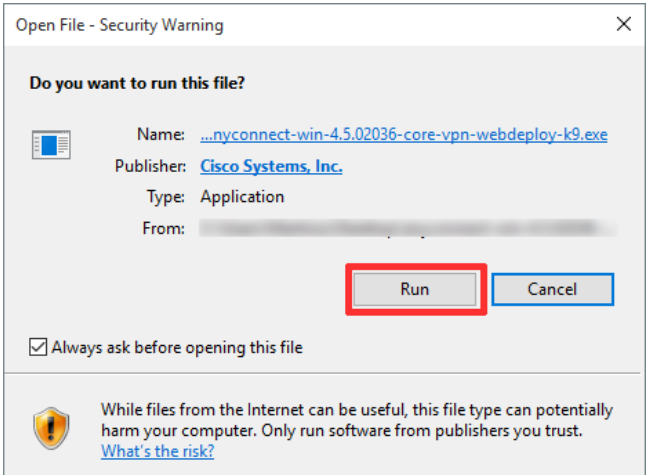

8. VPN klienta programmas instalācija ir palaista, spiežam "Next".

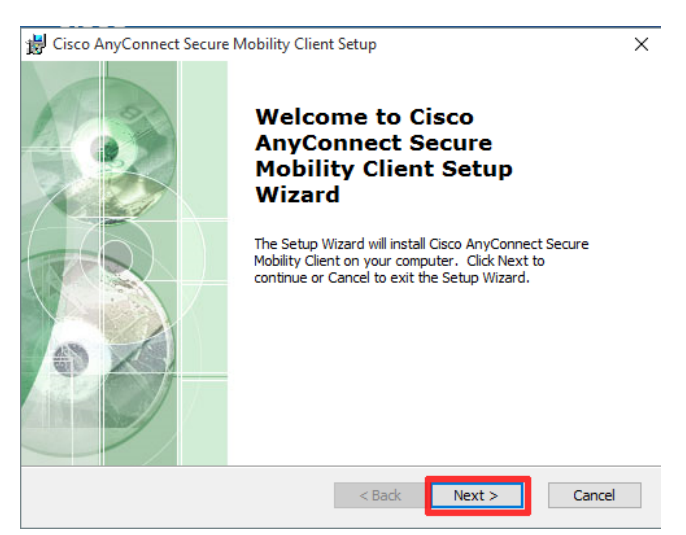

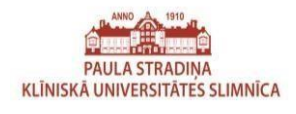

9. Arī nākošajā solī spiežam "Next".

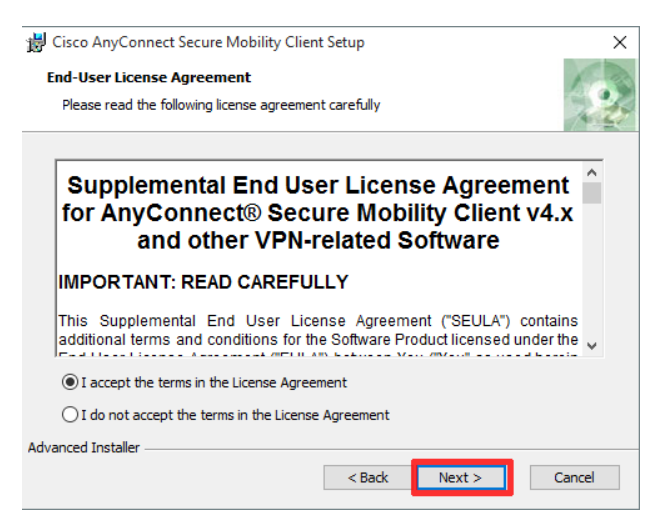

10. Tālāk spiežam "Install", lai uzstādītu programmatūru.

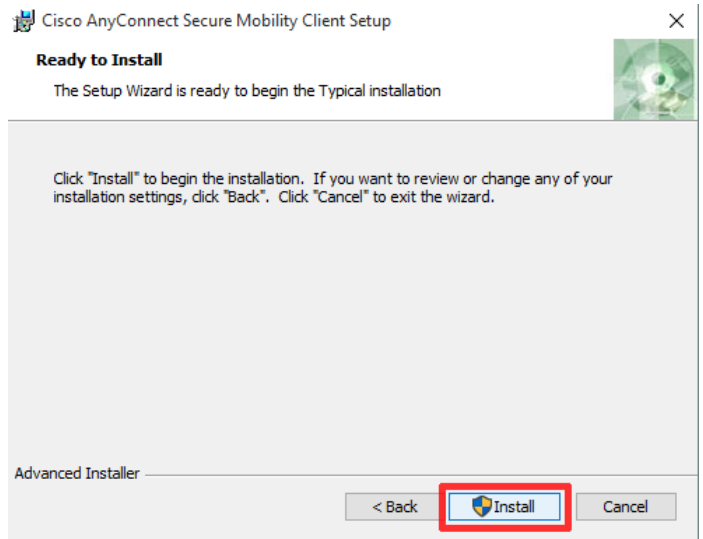

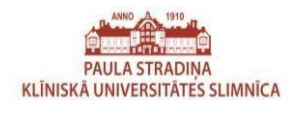

11. Kad instalācija ir pabeigta, spiežam "Finish".

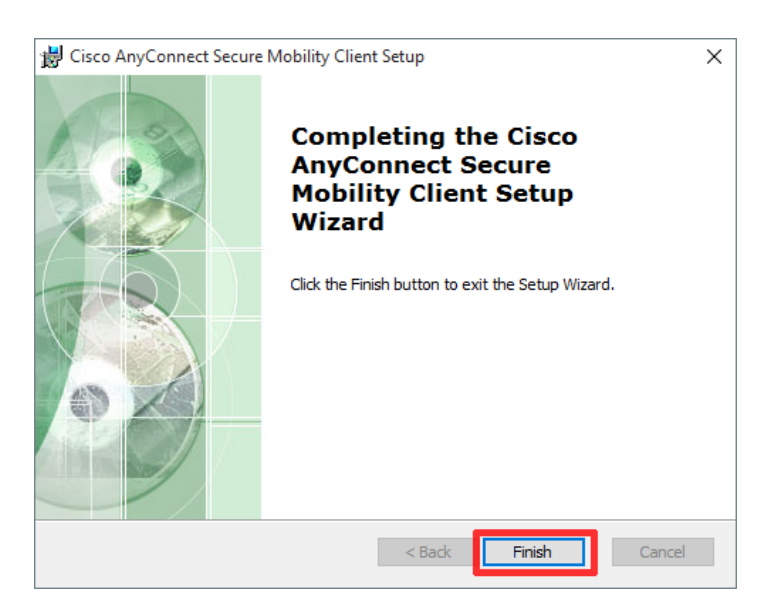

12. Restartējam datoru. (1. Spiežam "Start", 2. Spiežam bultiņu, 3. Izvēlamies "Restart").

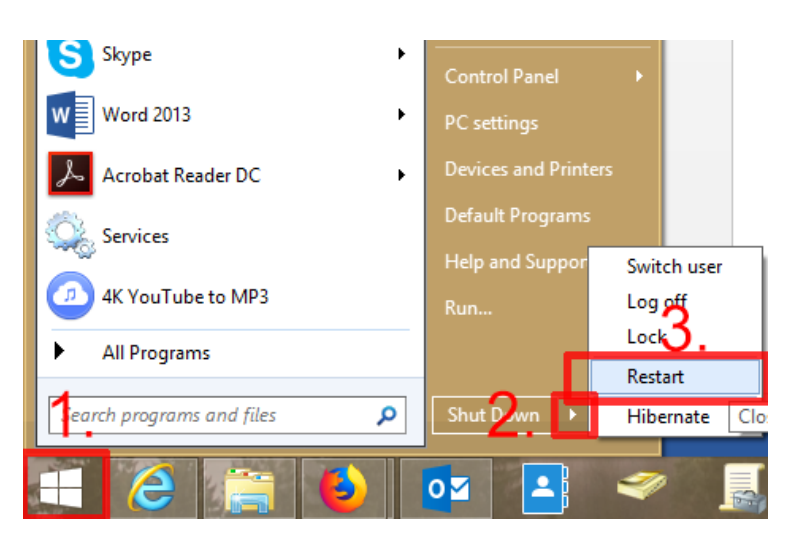

13. Pēc tam kad dators ir restartējies, pie pulksteņa, uzspiežot uz bultiņas (^), lai parādītu slēptās ikonas meklējam Cisco AnyConnect VPN ikonu. Kad esam atraduši ikonu, vienreiz uzklikšķinām uz tās.

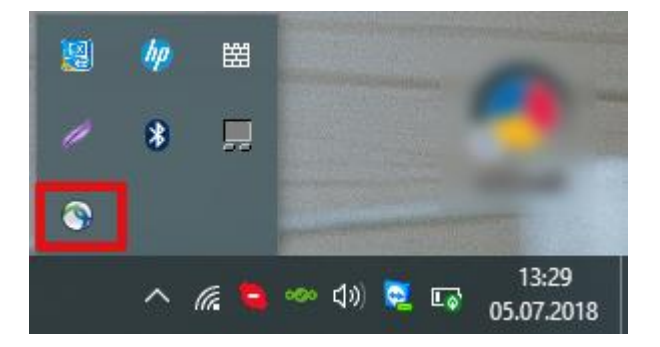

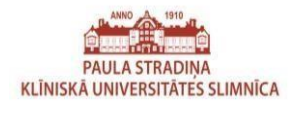

14. Pārliecināmies vai ir ievadīta pareiza VPN servera adrese (jābūt **vpn.stradini.lv/nk**), ja nav pareiza, tad ievadam to ar roku un spiežam pogu "Connect".

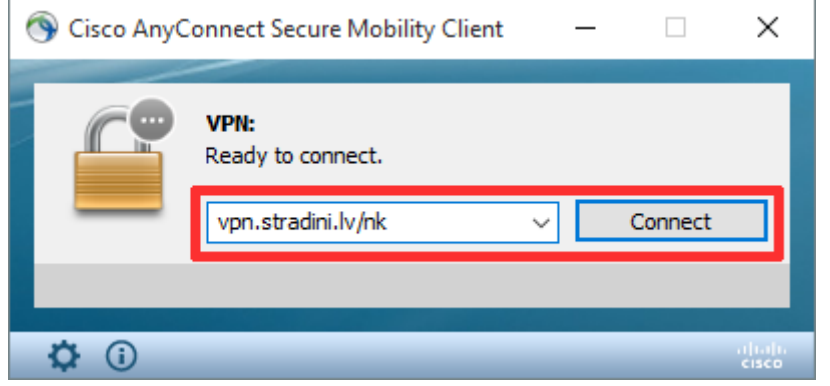

15. Nākamajā solī mēs saņemam šādu logu, kur ir jāievada tādi pat piekļuves dati, kā šīs pamācības 2. solī. Kad dati ievadīti, spiežam "OK".

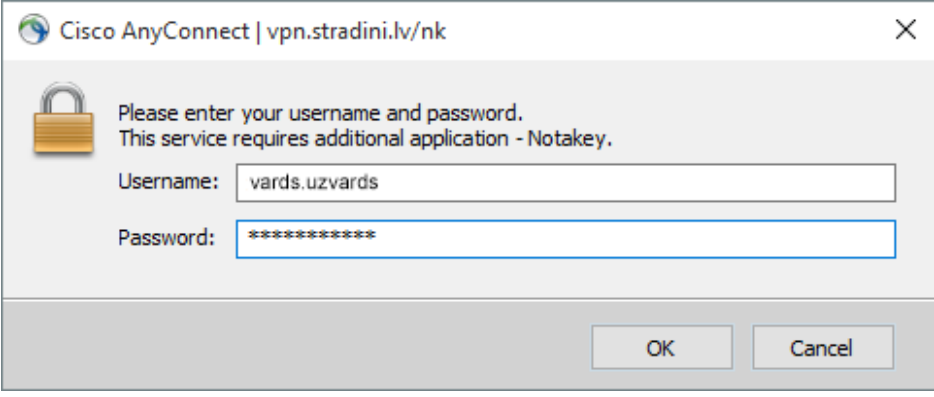

**\*Lietotājvārds (vards.uzvards) un parole tādi pat, kā jūsu PSKUS e-pastam. \*Lietotājvārds jāraksta ar mazajiem burtiem!**

**\*Pirms nospiest pogu "OK" ir jāpaņem savs viedtālrunis, kurā pirmstam ir uzstādīta lietotne "NotaKey", šajā lietotnē būs jāspiež "Apstiprināt" pēc tam, kad uz datora nospiedīsiet pogu "OK"!**

16. Apstiprinam, ka esam autorizējušies ar "NotaKey" nospiežot uz "Accept".

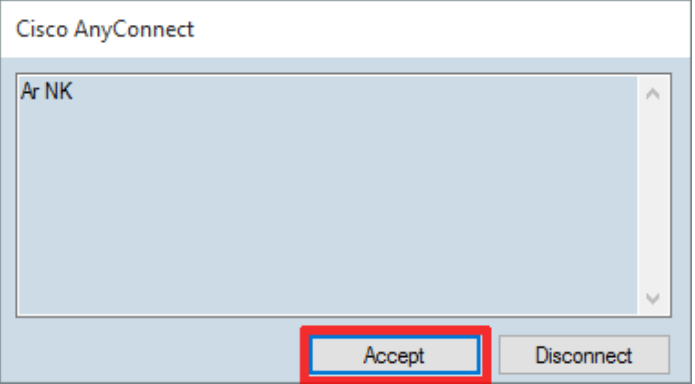

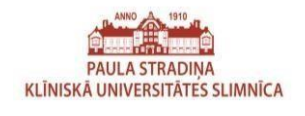

17. Ja beigās saņemam šādu paziņojumu, tad veiksmīgi esam izveidojuši savienojumu ar PSKUS datortīklu.

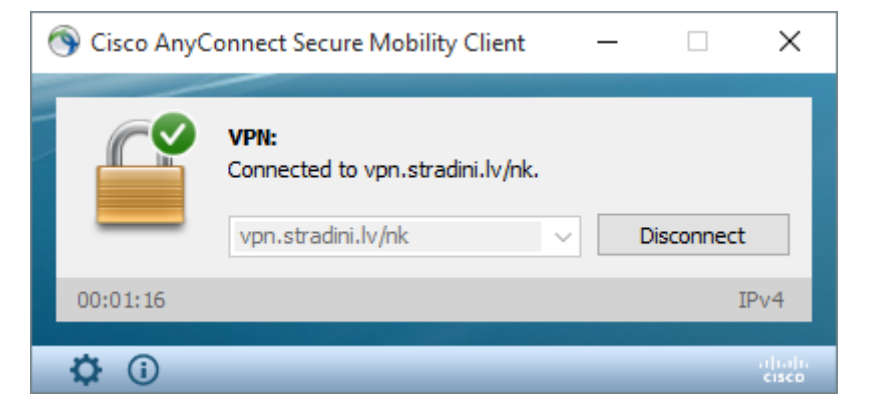

\*Pabeidzot darbu ar PSKUS datortīkla lietotnēm (intranet, airis, ārsta birojs, u.c.) vēlams ir nospiest pogu "Disconnect".

\*Ja dators tiek izslēgts, VPN savienojums jāizveido no jauna (Sākot ar 13. punktu pamācībā).

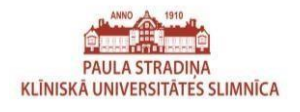

## Pamācība "Remote Desktop" (Terminal-01, Terminal-03, Terminal-04) savienojuma izveidošanā

\*Remote Desktop uzstādīšanas/konfigurēšanas pamācība ir derīga tikai datoriem, kas aprīkoti ar Windows operētājsistēmu. Ja jūsu personīgais dators ir aprīkots ar kādu citu operētājsistēmu, jāvēršas IT daļā.

\*Šī pamācības sadaļa ir izmantojama tikai uz personīgajiem datoriem ar kuriem nepieciešams piekļūt PSKUS IS tīkla resursiem!

\*Lai sekmīgi nokonfigurētu "Remote Desktop" ir nepieciešams izpildīt arī visus pamācības iepriekšējos punktus!!!

1. Nospiežam pogu "Start" kreisajā apakšējā stūrī (noklusējuma atrašanās vieta, ja lietotājs pats nav pārlicis citur)

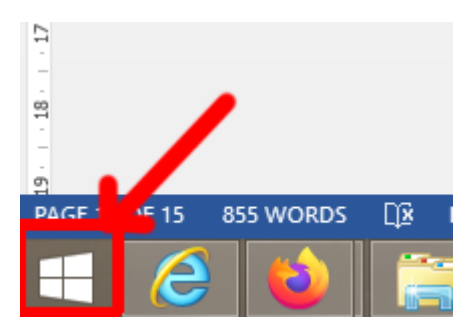

2. Meklētājā (tā izskats var atšķirties uz dažādām Windows versijām) ierakstam "Remote Desktop" (datoriem ar latviešu displeja valodu varam mēģināt meklēt "Attālā Darbvirsma" vai "Attālinātā Darbvirsma", vai vienkārši sākot rakstīt "Attāl"), pēc tam atveram "Remote Desktop Connection".

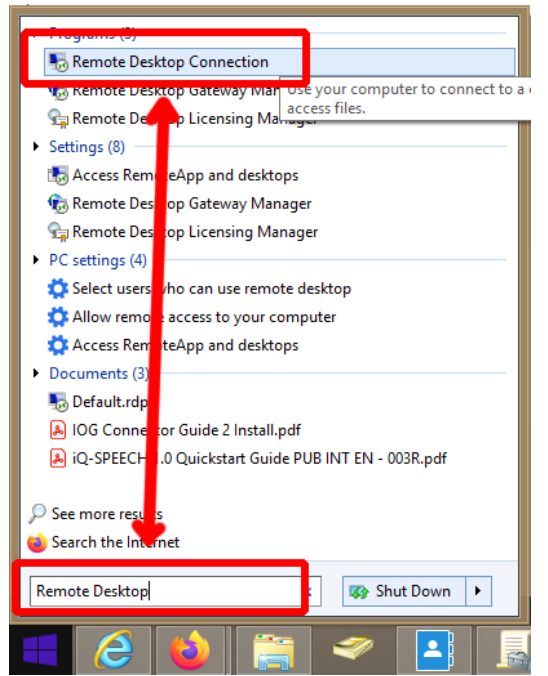

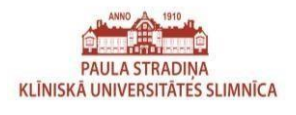

3. Kad ir atvēries "Remote Desktop Connection", spiežam uz "Show Options"

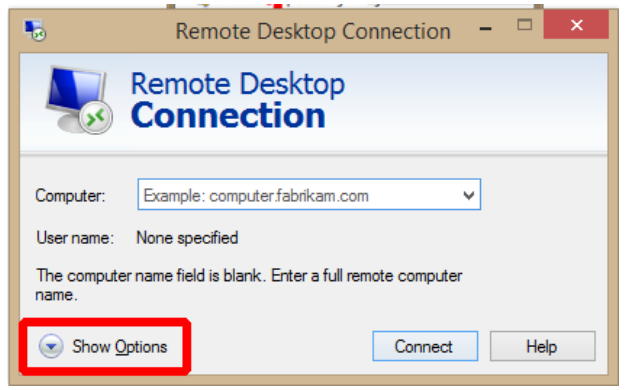

- 4. Lai pieslēgtos serverim, informāciju aizpildam sekojoši:
	- Computer Ievadam attālinātās piekļuves servera nosaukumu, kāds ir piešķirts, (visbiežāk terminal-01, terminal-03 vai terminal-04). \*Gadījumā ja savienojums ar attālināto serveri nestrādā, tad jāraksta ir servera pilnā adrese, piemēram terminal-01.stradini.local vai terminal-03.stradini.local, vai terminal-04.stradini.local
	- User Name Ievadam savu PSKUS lietotājvārdu (PSKUS e-pasta lietotājvārds) formātā STRADINI\lietotājvārds, piemēram STRADINI\janis.berzins, vai ja darbinieks PSKUS strādā vel pirms 2014. gada novembra, tad lietotājvārds jāievada kā STRADINI\janisb (vārds + uzvārda pirmais burts)

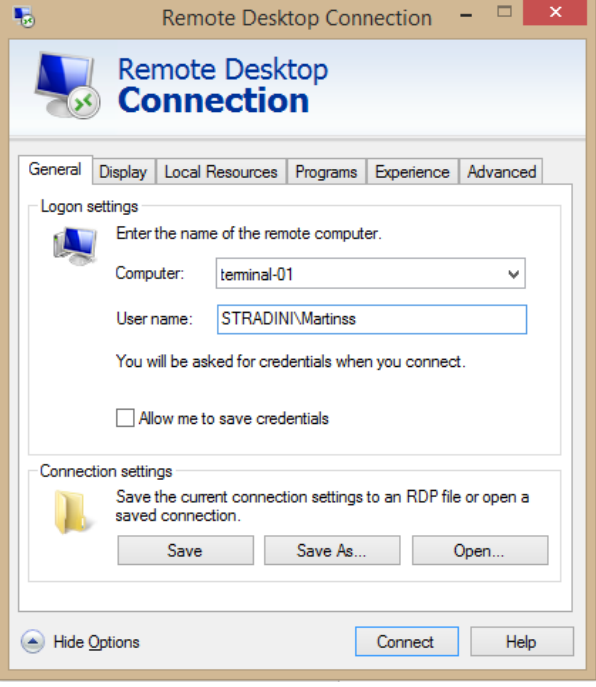

- 5. Spiežam pogu "Save"
- 6. Spiežam pogu "Connect"

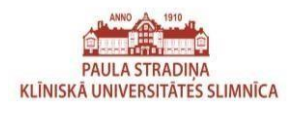

### 7. Brīdī, kad prasa ievadīt paroli, ievadam savu PSKUS e-pasta paroli un spiežam "Ok"

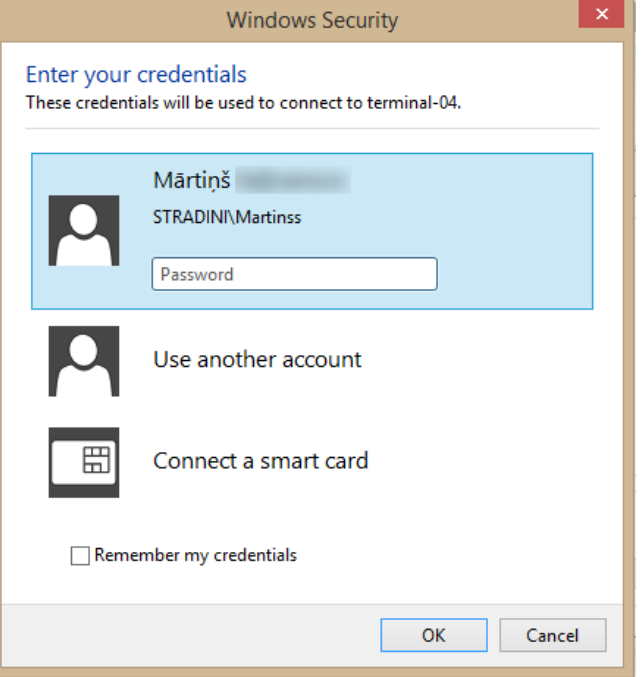

8. Jāapstiprina pieslēgšanās sertifikāts, atzīmējam ar ķeksi "Don't ask me again for connections to this computer" un spiežam "Yes"

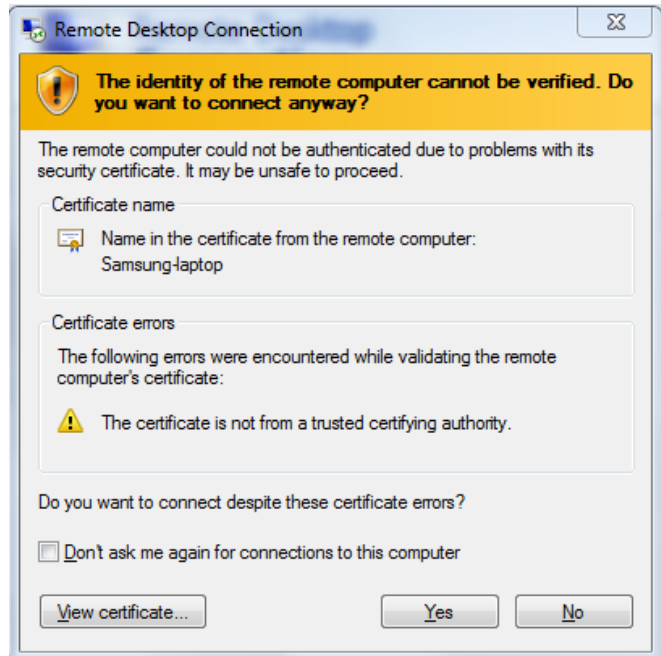

9. Ja viss sanāca tad esam sekmīgi pieslēgušies attālinātai videi.